# **INGE-LORE'S TUTORIALE**

#### **ANIMABELLE** Tutoriale – [Animabelle](https://tuts.rumpke.de/tutoriale-animabelle/) [Animabelle](https://tuts.rumpke.de/animabelle-seite-2/) – Seite 2

- **BEA** [Tutoriale](https://tuts.rumpke.de/tutoriale-bea/) – Bea
- 
- **CARINE**
- Carine 2 alte [Übersetzungen](https://tuts.rumpke.de/carine-2/) • [Tutoriale](https://tuts.rumpke.de/tutoriale-carine/) – Carine
- **COLYBRIX**
- [Tutoriale](https://tuts.rumpke.de/tutoriale-colybrix/) Colybrix • [Colybrix](https://tuts.rumpke.de/colybrix-2/) 2
- 
- **DENISE** • [Tutoriale](https://tuts.rumpke.de/tutoriale-denise-alte-tutoriale/) – Denise  $\bullet$  [Denise](https://tuts.rumpke.de/denise-2/) – 2
- [Denise](https://tuts.rumpke.de/denise-3/) 3
- Animabelle 3 alte [Übersetzungen](https://tuts.rumpke.de/animabelle-3/) Animabelle 4 alte [Übersetzungen](https://tuts.rumpke.de/animabelle-4/) Animabelle 5 Alte [Übersetzungen](https://tuts.rumpke.de/animabelle-5/)
- Animabelle 6 Alte [Übersetzungen](https://tuts.rumpke.de/animabelle-6/)

#### **BARBARA**

[Tutoriale](https://tuts.rumpke.de/tutoriale-barbara/) – Barbara

[Tutoriale](https://tuts.rumpke.de/tutoriale-nicole/) – Nicole • [Nicole](https://tuts.rumpke.de/nicole-2/) 2

### **MIEKE**

• [Tutoriale](https://tuts.rumpke.de/tutoriale-mieke/) – Mieke

- [Mieke](https://tuts.rumpke.de/mieke-tut-1-40/) Tut 1-80 • [Mieke](https://tuts.rumpke.de/mieke-81-160/) 81 – 160 • [Mieke](https://tuts.rumpke.de/mieke-161-233/)  $161 - 233$ • Mieke [Weihnachten 1-62](https://tuts.rumpke.de/mieke-weihnachten-1-62/)
- 
- **EVALYNDA** [Evalynda](https://tuts.rumpke.de/evalynda-2/) 2
- [Tutoriale](https://tuts.rumpke.de/tutoriale-evalynda/) Evalynda
- **FRANIE MARGOT**
- [Tutoriale](https://tuts.rumpke.de/tutoriale-franie-margot/) Franie Margot Franie [Margot](https://tuts.rumpke.de/franie-margot-2/) 2 [Fr](http://inge-lores-tutorialtester.blogspot.com/)anie [Margot](https://tuts.rumpke.de/franie-margot-3/) 3

#### **VALY** • [Tutoriale](https://tuts.rumpke.de/tutoriale-valy/) – Valy

#### **NICOLE**

#### **NOCH MEHR TUTORIALE Andre**  $1 + 2 + 3 + 4$  $1 + 2 + 3 + 4$  $1 + 2 + 3 + 4$  $1 + 2 + 3 + 4$  $1 + 2 + 3 + 4$  $1 + 2 + 3 + 4$  $1 + 2 + 3 + 4$

#### **SOXIKIBEM**

- [Soxikibem](https://tuts.rumpke.de/soxikibem-tuts-1-32/) Tuts 1-32 • Tutoriale – [Soxikibem](https://tuts.rumpke.de/tutoriale-soxikibem/) [Soxikibem](https://tuts.rumpke.de/soxikibem-seite-2/) – Seite 2
- [Soxikibem](https://tuts.rumpke.de/soxikibem-seite-3/) Seite 3 • [Soxikibem](https://tuts.rumpke.de/soxikibem-seite-4-2/) – Seite 4
- Tu[toriale](https://filehorst.de/d/dHCHdwqv) [Ana-Maria](https://tuts.rumpke.de/tutoriale-ana-maria/) [Tutoriale](https://tuts.rumpke.de/tutoriale-cidaben/) – CidaBen • [Tutoriale](https://tuts.rumpke.de/tutoriale-elaine/) – Elaine
- [Tutoriale](https://tuts.rumpke.de/tutoriale-inacia-neves/) Inacia Neves Tutoriale – [Leni Diniz](https://tuts.rumpke.de/tutoriale-leni-diniz/) Tutoriale – [Marcinha](https://tuts.rumpke.de/tutoriale-marcinha/)
- [Tutoriale](https://tuts.rumpke.de/tutoriale-roberta/) Roberta [Tutoriale](https://tuts.rumpke.de/tutoriale-tati-robert/) – Tati Robert
- Marcinha und [Soxikibem](https://tuts.rumpke.de/marcinha-und-soxikibem/) Tutoriale [Marcinha](https://tuts.rumpke.de/tutoriale-marcinha-elaine/) + Elaine

## **TESY**

• [Tesy](https://tuts.rumpke.de/tesy-tuts-1-37/) Tuts 1-37 • [Tutoriale](https://tuts.rumpke.de/tutoriale-tesy/) – Tesy

## **SWEETY**

• [Sweety](https://tuts.rumpke.de/sweety-tut-1-81/) Tut 1-81 • Sweety Tuts [82-104](https://tuts.rumpke.de/sweety-tuts-82-104/) • [Tutoriale](https://tuts.rumpke.de/tutoriale-sweety/) – Sweety

- Valy alte [Tutoriale](https://tuts.rumpke.de/valy-alte-tutoriale/)
- **[YEDRALINA](http://animabelle.free.fr/Tutoriels_Animabelle/Page6/Roussette/Roussette.htm)** [Yedralina](https://tuts.rumpke.de/yedralina-2/) 2 alte Tutoriale
- Tutoriale [Yedralina](https://tuts.rumpke.de/tutoriale-yedralina/)

### **ELISE**

• [Tutoriale](https://tuts.rumpke.de/1098-2/elise/) – Elise • [Elise](https://tuts.rumpke.de/elise-2/) 2

## **MELODI**

[Tutoriale](https://tuts.rumpke.de/tutoriale-melodi/) – Melodi

- **[Annarella](https://tuts.rumpke.de/annarella/) [Anesia](https://tuts.rumpke.de/anesia/)**
- **Azalee [1](https://tuts.rumpke.de/azalee-1/)**
- **Belinda [1](https://tuts.rumpke.de/belinda/) [2](https://tuts.rumpke.de/belinda-seite-2/) 3 [Bijounet](https://tuts.rumpke.de/bijounet/)**
- **[Catrien](https://tuts.rumpke.de/catrien/)** *[Ceylan](https://tuts.rumpke.de/ceylan/)*
- **[Cloclo](https://tuts.rumpke.de/tutoriale-cloclo/)**
- **Cloclo [2](https://tuts.rumpke.de/cloclo-2/) [3](https://tuts.rumpke.de/cloclo-3/) 4 [Cloclo](https://tuts.rumpke.de/cloclo-2/) alte Tuts**
- **[Corinne](https://tuts.rumpke.de/corinne/)**
- *[Dilek](https://tuts.rumpke.de/tutoriale-dilek/)*
- **[Domie](https://tuts.rumpke.de/domie/)**
- **Edith**  $\boxed{1}$  $\boxed{1}$  $\boxed{1}$   $\boxed{2}$  $\boxed{2}$  $\boxed{2}$   $\boxed{3}$  $\boxed{3}$  $\boxed{3}$  [4](https://tuts.rumpke.de/tutoriale-edith/)
- **[Eglantine](https://tuts.rumpke.de/tutoriale-eglantine/)**
- *[Kathania](https://tuts.rumpke.de/tutoriale-kathania/)* **[Katinka](https://tuts.rumpke.de/katinka-tuts-1-29/) Tuts 1-29**
- **Katinka**  $1 + 2 + 3 + 4$  $1 + 2 + 3 + 4$  $1 + 2 + 3 + 4$  $1 + 2 + 3 + 4$  $1 + 2 + 3 + 4$  $1 + 2 + 3 + 4$ *[Kamil](https://tuts.rumpke.de/tutoriale-kamil/)*

**Lady [Graph](https://tuts.rumpke.de/lady-graph/)**

**[Laurette](https://tuts.rumpke.de/laurette/)**

**[Libellule](https://tuts.rumpke.de/libellule/)**

**[Lily](https://tuts.rumpke.de/tutoriale-lily/)**

**[Lola](https://tuts.rumpke.de/lola/)**

**Malacka [1](https://tuts.rumpke.de/malacka/) [2](https://tuts.rumpke.de/malacka-2/) 3**

**[Mentali](https://tuts.rumpke.de/mentali/)**

**[Mineko](https://tuts.rumpke.de/mineko/) [2](https://tuts.rumpke.de/mineko-2/) [3](https://tuts.rumpke.de/mineko_3/) [4](https://tuts.rumpke.de/mineko-4/) 5** [Noisette](https://tuts.rumpke.de/noisette-tut-1-80/) Tuts 1-80 [81-167](https://tuts.rumpke.de/noisette-81-167/) *[Noisette](https://tuts.rumpke.de/tutoriale-noisette/)* **[Poushka](https://tuts.rumpke.de/tutoriale-poushka/) Rose de [Sable](https://tuts.rumpke.de/rose-de-sable/) Tine Tuts [1-58](https://tuts.rumpke.de/tine-tuts-1-58/)** *[Tine](https://tuts.rumpke.de/tutoriale-tine/) ab 59* **[Womanance](https://tuts.rumpke.de/womanence/) [Zane](https://tuts.rumpke.de/zane/) Ostern [1](https://tuts.rumpke.de/ostern/) 2 Weihnachten [1](https://tuts.rumpke.de/weihnachten/) 2 3 4 5** *[Signtags](https://tuts.rumpke.de/signtags/)* **[Animationen](https://tuts.rumpke.de/animationen/)**

#### **Animabelle – Roussette**

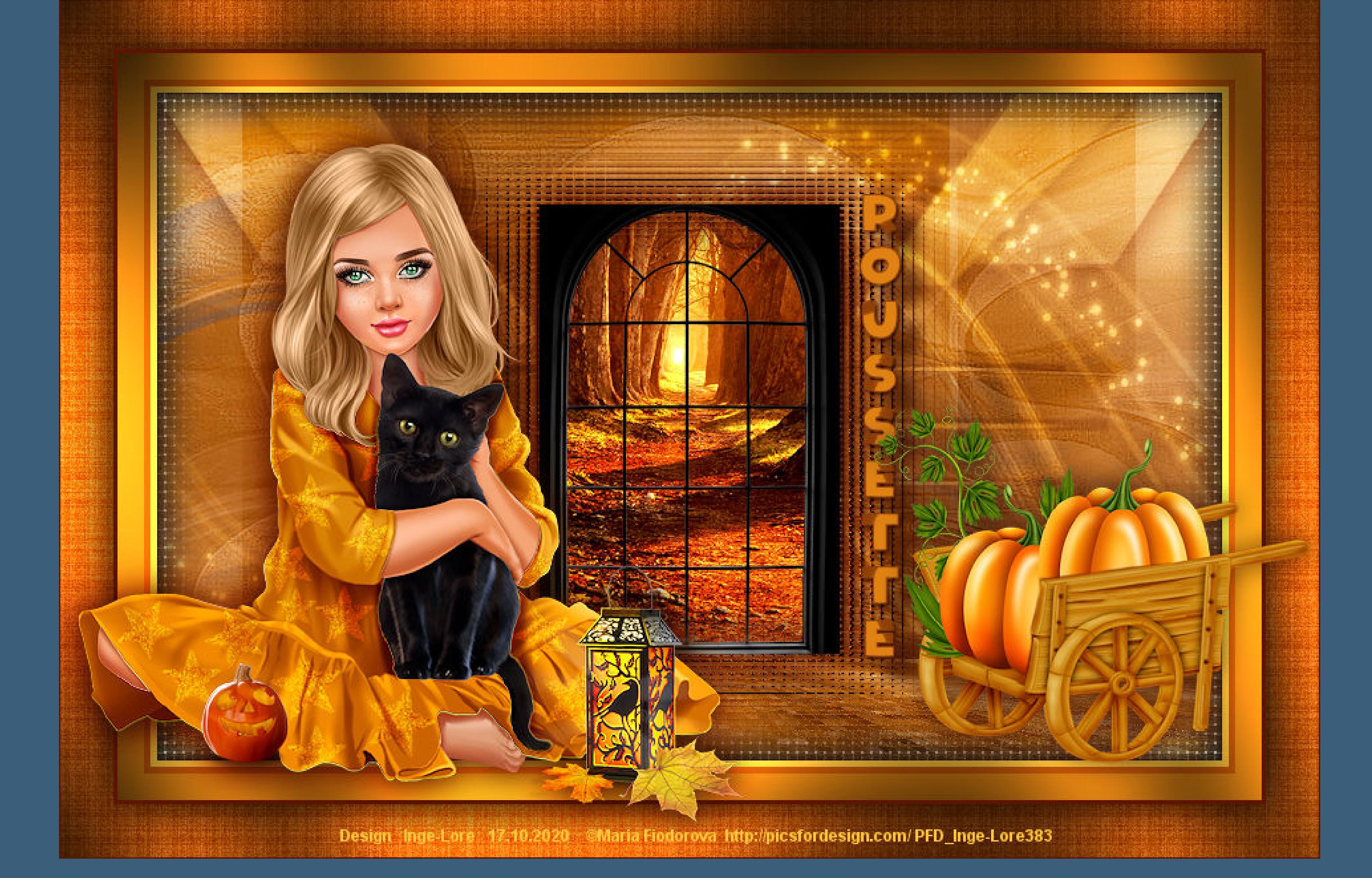

#### **Roussette**

**Inge-Lore 17.10.2020**

**Punkt 1 Such dir aus deinen Tuben 4 Farben und weiß,das sind meine.**  $\overline{\mathbf{4}}$  $5\overline{5}$ 1  $2<sup>7</sup>$ 

- 
- 
- 
- **Dieses Tutorial habe ich mit der Erlaubnis von Animabelle übersetzt, ihre schöne Seite findest du hier** 
	-
- **Merci Animabelle de ce que je peux traduire vos beaux tutoriaux. Das Copyright des original Tutorials liegt alleine bei Animabelle das Copyright der deutschen Übersetzung liegt alleine bei mir,Inge-Lore.Es ist nicht erlaubt,mein Tutorial zu kopieren oder aufanderen Seiten zum download anzubieten.Mein Material habe ich aus diversen Tubengruppen.Das Copyright des Materials liegt alleine beim jeweiligen Künstler.Sollte ich ein Copyright verletzt**
	- **haben,sendet mir bitte eine [E-Mail.](mailto:i.rumpke@gmx.de) Ich danke allen Tubern für das schöne Material,**
- **ohne das es solche schönen Bilder gar nicht geben würde. Ich habe das Tutorial mit PSP 2020 gebastelt,aber es sollte auch mit allen anderen Varianten zu basteln gehen.**
	- **\*\*\*\*\*\*\*\*\*\*\*\*\*\*\*\*\*\*\*\*\*\*\*\*\*\*\*\*\*\*\*\*\*\*\*\*\*\*\*\*\*\*\*\*\*\*\*\*\*\*\*\*\* Hier werden meine Tutoriale getestet**

**Punkt 5 Mischmodus Aufhellen–duplizieren nach unten zusammenfassen Schlagschatten 1/1/100/1 sichtbar zusammenfassen–duplizieren Textureffekte–Antikes Mosaik** 

**\*\*\*\*\*\*\*\*\*\*\*\*\*\*\*\*\*\*\*\*\*\*\*\*\*\*\*\*\*\*\*\*\*\*\*\*\*\*\*\*\*\*\*\*\*\*\*\*\*\*\*\***

- **[Plugins](http://www.lundentreux.info/infographie/filtres/Aentree.htm) Filters Unlimited–Texturize–Raw Canvas Standard**
- **Toadies–What are you + Weaver MuRa's Meister–Perspective Tiling Tramages–Pool Shadow**
	- **[Material](http://www.mediafire.com/file/zxpdlzf3ayff8qf/Animabelle-220-Roussette.rar/file) oder [HIER](https://filehorst.de/d/dHCHdwqv)**

**\*\*\*\*\*\*\*\*\*\*\*\*\*\*\*\*\*\*\*\*\*\*\*\*\*\*\*\*\*\*\*\*\*\*\*\*\*\*\*\*\*\*\*\*\*\*\*\*\*\*\*\***

- **du brauchst noch Hintergrundtube oder Bild**
- **Dekotube Personentube meine ist von Maria Fiodorova und du bekommst sie [HIER](http://picsfordesign.com/) \*\*\*\*\*\*\*\*\*\*\*\*\*\*\*\*\*\*\*\*\*\*\*\*\*\*\*\*\*\*\*\*\*\*\*\*\*\*\*\*\*\*\*\*\*\*\*\*\*\*\*\***
- **Vorwort !! Alle,die mit einer neuen PSP Version (ab X3) arbeiten, können nicht mehr so spiegeln,wie man es bis dahin kannte. Dafür habe ich eine kleine Anleitung geschrieben,wie es**
- **mit Skripten geht. Schau [HIER](https://sites.google.com/site/ingelorestutoriale4/spiegeln-bei-neuen-psp-versionen)** *Weil man bei den neuen PSP Versionen nicht mehr so einfach spiegeln kann, mir dadurch die Arbeit schwerer gemacht wird und dir auch, habe ich mich dazu entschieden,*
	- *nur noch mit den Skripten zu arbeiten !!!! Mach es dir auch einfach und installiere dir die Skripte !!* **\*\*\*\*\*\*\*\*\*\*\*\*\*\*\*\*\*\*\*\*\*\*\*\*\*\*\*\*\*\*\*\*\*\*\*\*\*\*\*\*\*\*\*\*\*\*\*\*\*\*\*\***
- **Wenn etwas verkleinert wird,dann immer ohne Haken bei \*Alle Ebenen angepaßt\* , andernfalls schreibe ich es dazu.**

**\*\*\*\*\*\*\*\*\*\*\*\*\*\*\*\*\*\*\*\*\*\*\*\*\*\*\*\*\*\*\*\*\*\*\*\*\*\*\*\*\*\*\*\*\*\*\*\*\*\*\***

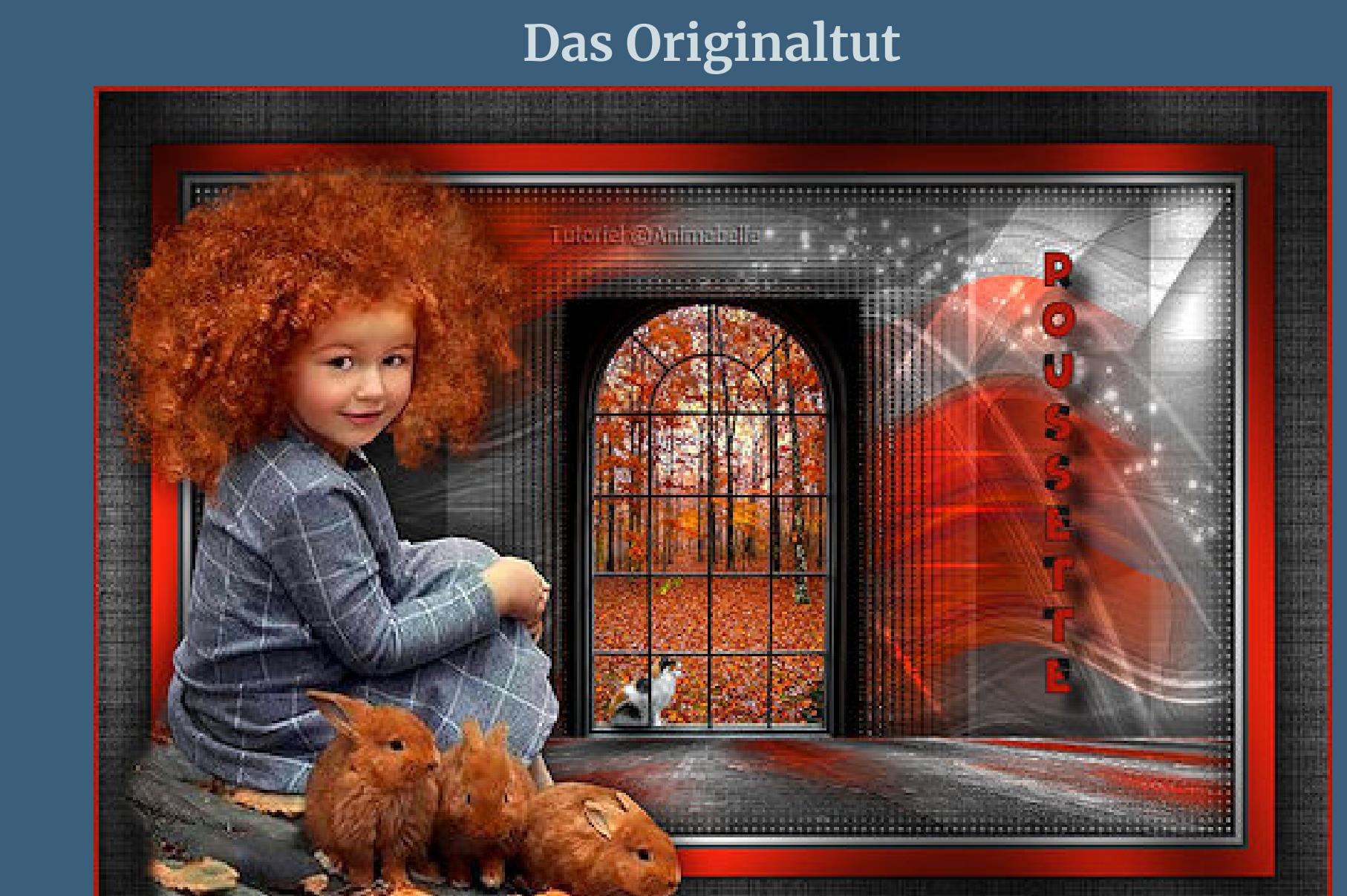

# .

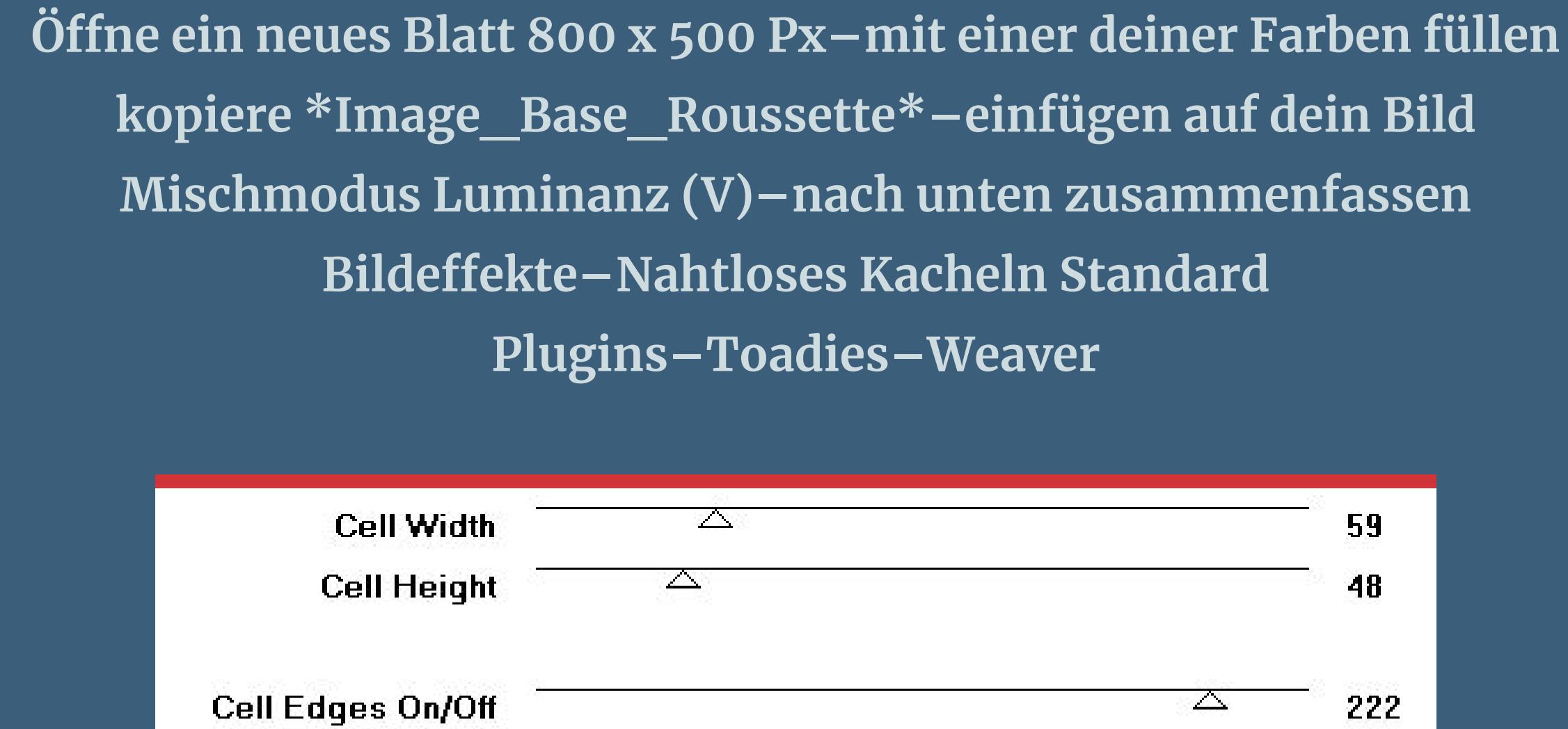

**Punkt 2 Einstellen–Unschärfe–Bewegungsunschärfe 90 / 100**

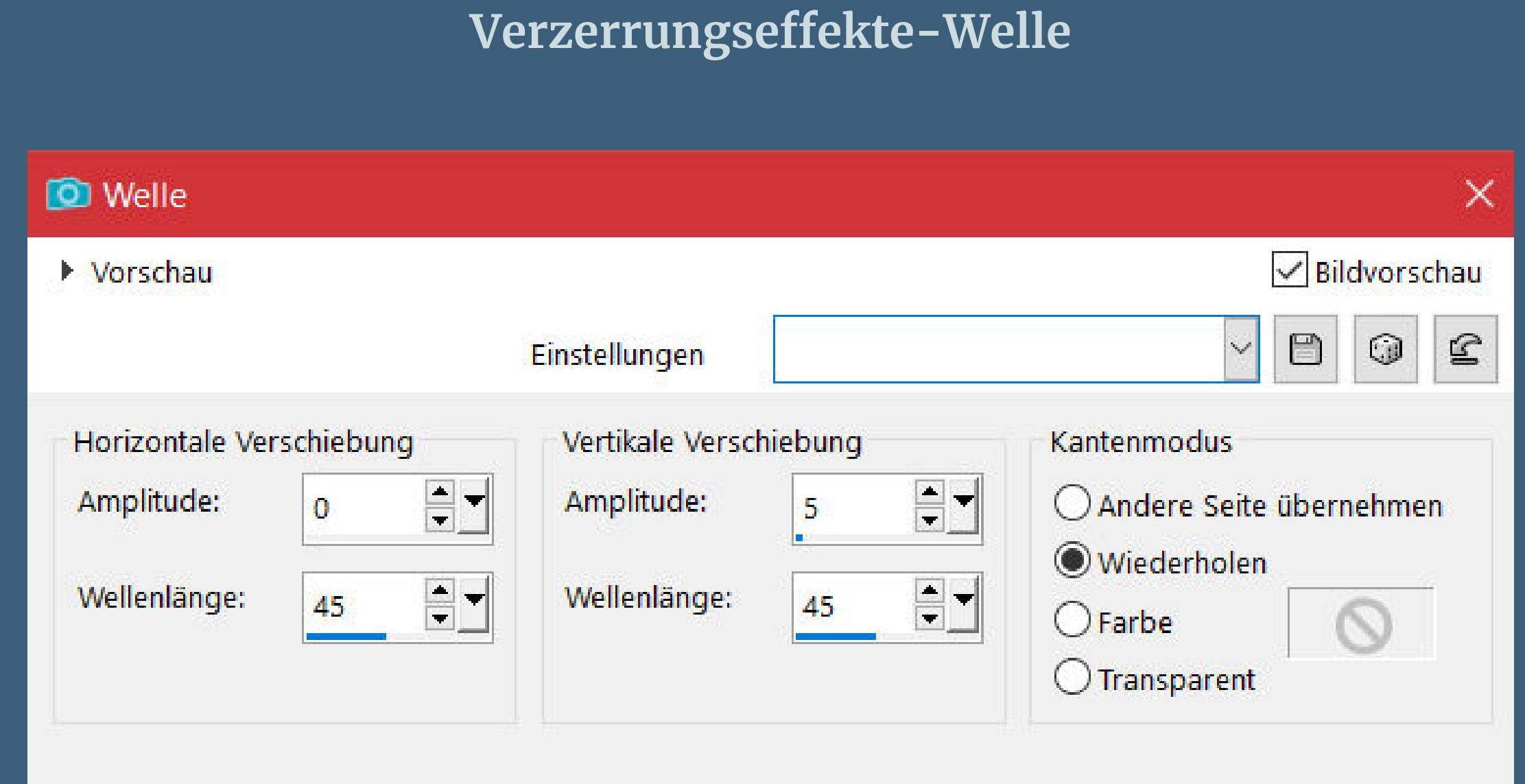

[Inge-Lore's](https://tuts.rumpke.de/) Tutoriale [Stolz präsentiert](https://de.wordpress.org/) von WordPress /

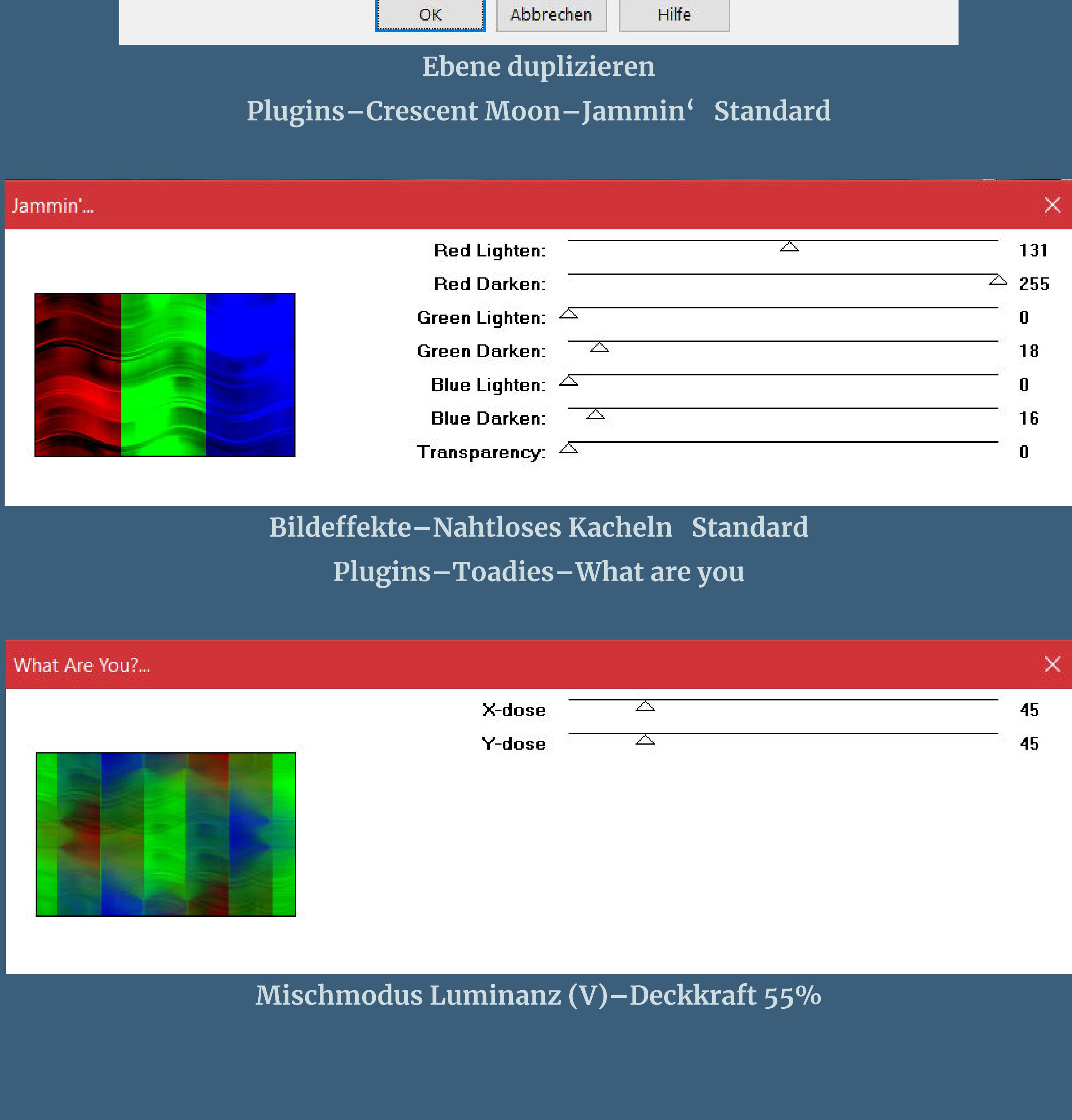

**Punkt 3 Zusammenfassen–nach unten zusammenfassen kopiere \*Image2\_Roussette\_Animabelle\* einfügen auf dein Bild–Mischmodus Luminanz (V) Deckkraft 15% Kanteneekte–stark nachzeichnen nach unten zusammenfassen–duplizieren**

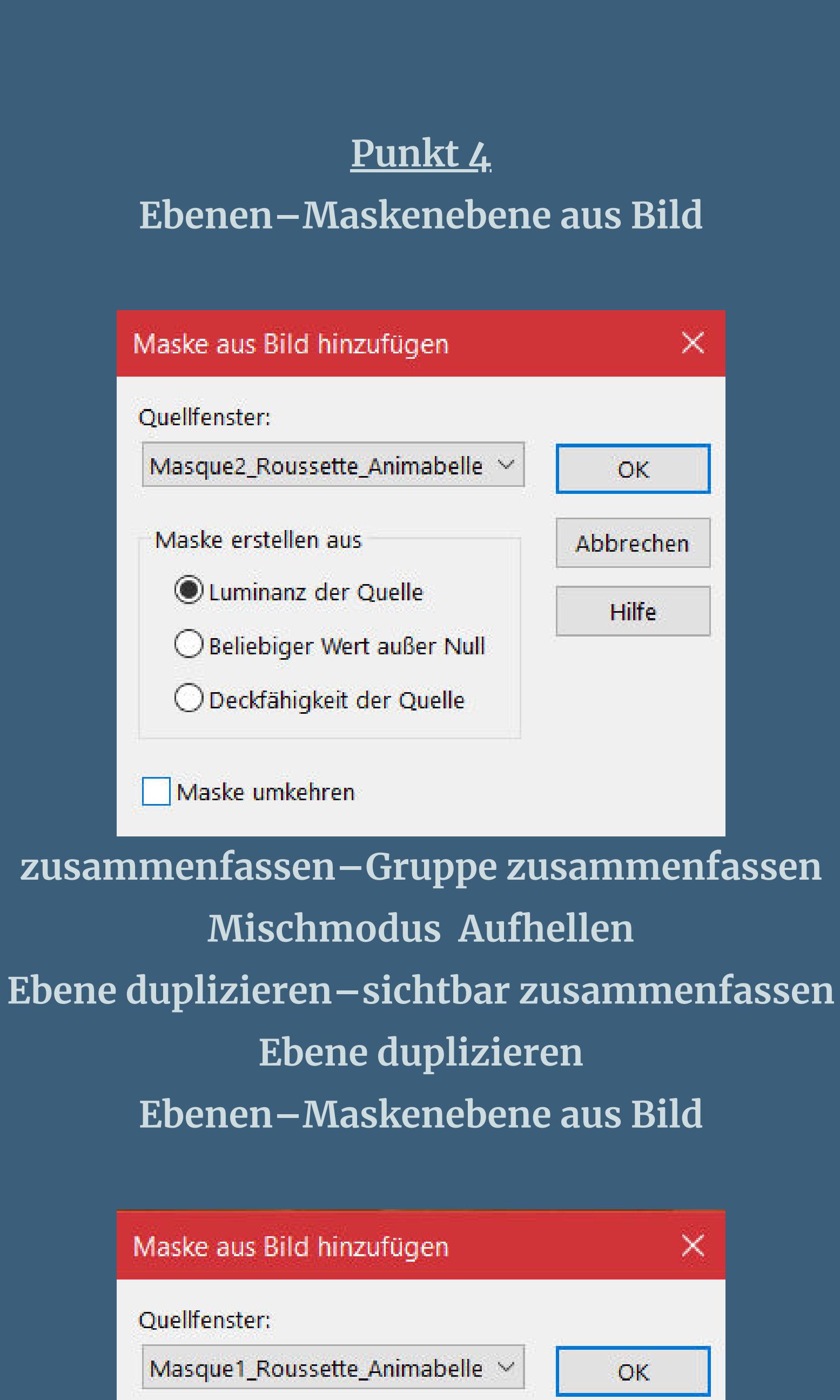

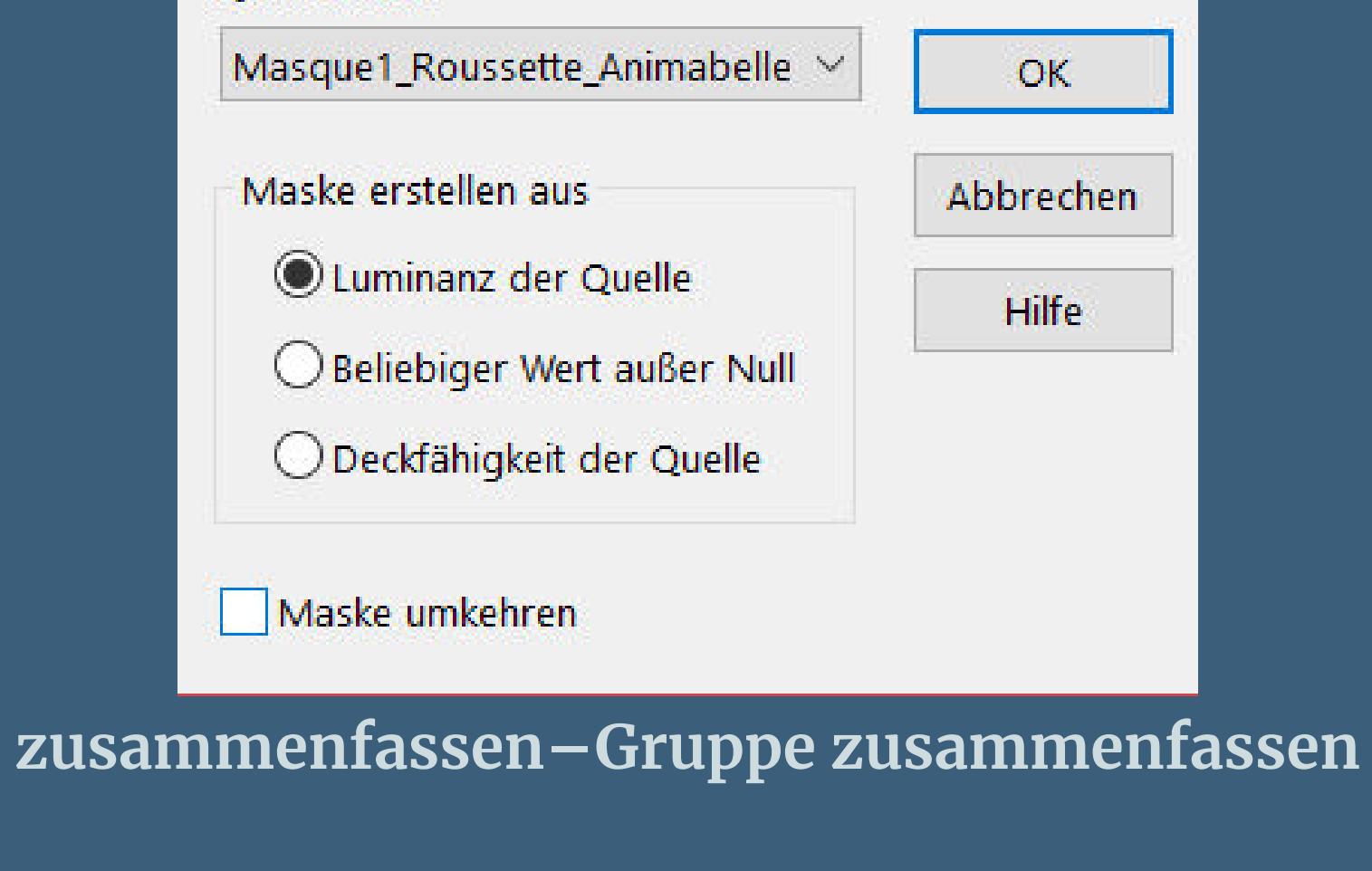

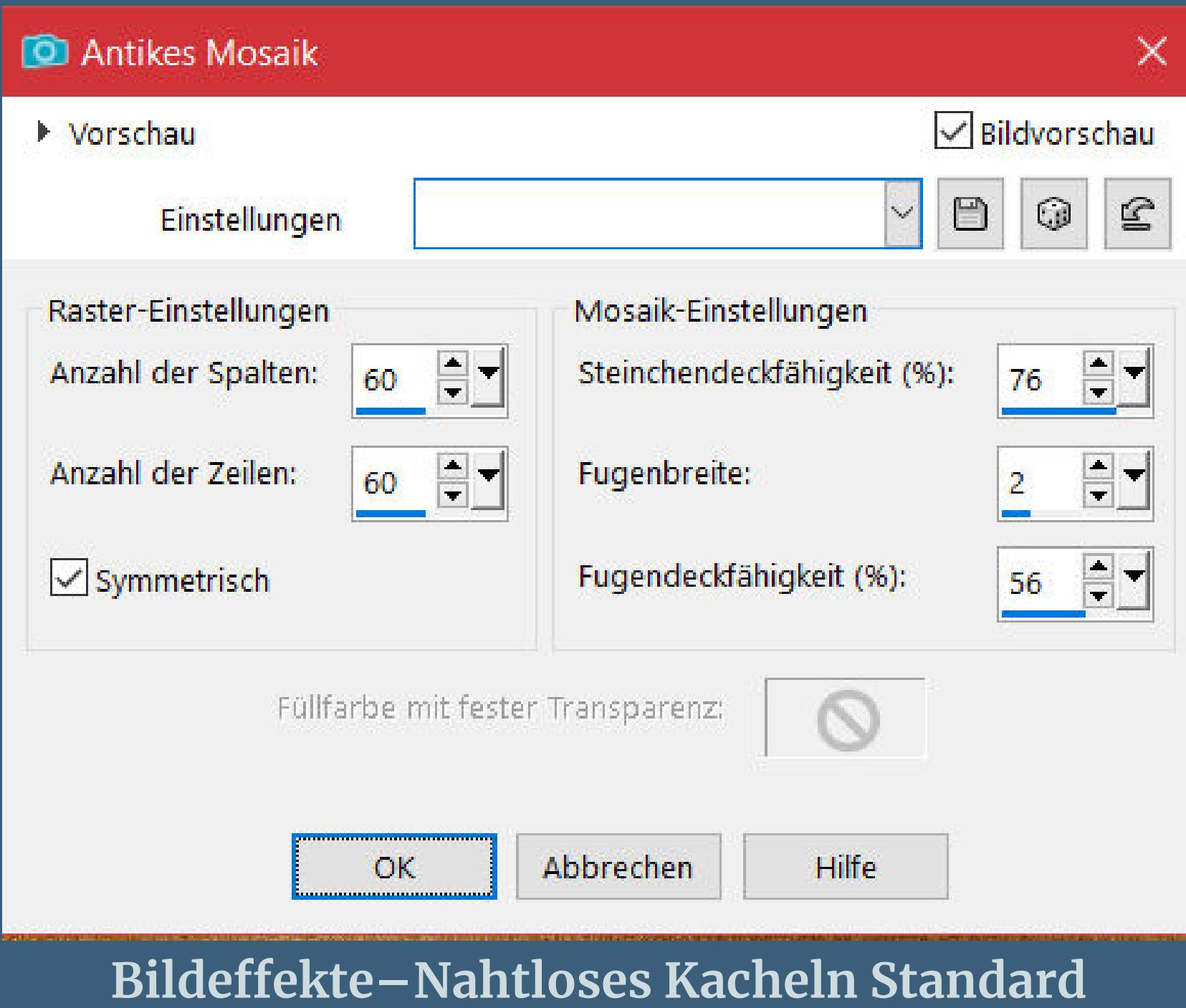

#### **Punkt 6 Plugins–MuRa's Meister–Perspective Tilling**

X

MuRa's Filter Meister - Perspective Tiling 1.1  $|80|$ Perspective <  $\geq$ Stretch  $\leq$  $>$  $|0|$ Center  $\leq$  $\geq$  $|0|$  $|15|$ Height <  $\geq$ Offset $\times$  <  $\geq$ 10 Offset  $Y \leq$  $\geq$  $|0|$  $|100|$ Crop  $\leq$  $\geq$  $255$ Crop Opacity <  $\geq$  $\Box$  Crop BG Color  $+$  33%  $$ **scharfzeichnen Schlagschatten -15/0/40/15** kopious \*Fonotue\_coule\_Doussette\_Animabelle\* **einfügen auf dein Bild–verkleinern auf 40% kopiere deine Hintergrundtube–einfügen auf dein Bild Ebene nach unten schieben–passe die Größe so an, dass sie hinter die Tür passt–scharfzeichnen Punkt 7 Geh auf die oberste Ebene–nach unten zusammenfassen Schlagschatten 0/0/100/50 Ebene duplizieren–geh aufs Original Textureekte–Glasmosaik O** Glasmosaik  $\times$ Bildvorschau ▶ Vorschau  $\Box$  $\circledcirc$  $\mathbf{C}$ Einstellungen Raster-Einstellungen Mosaik-Einstellungen  $\boxed{49}$  $100$   $=$   $\frac{1}{2}$ Anzahl der Spalten: Glaswölbung (%):  $\div$ Anzahl der Zeilen:  $100$   $=$   $\blacksquare$ Kantenwölbung (%):  $\overline{2}$  $\boxed{\smash{\bigtriangledown}}$  Symmetrisch Fugenbreite:  $\ddot{\mathbf{0}}$ Fugendeckfähigkeit (%):  $|20|$ Eüllfarbe mit fester Transparenz:  $\circledcirc$ Hilfe Abbrechen  $OK$ **Ebene duplizieren Benutzerdenierte Auswahl Löschtaste–Auswahl aufheben Benutzerdefinierte Auswahl**  $\times$ Oben:  $\frac{1}{\sqrt{2\pi}}$ 425 Links: Rechts: E E- $166$ 606 Unten: 499 Aktuelle Auswahl als Standard verwenden Abbrechen OK

> **Punkt 8 Rand hinzufügen–1 Px Farbe 3 Auswahl alles Rand hinzufügen–5 Px Farbe 1 Rand hinzufügen–5 Px Farbe 2 Rand hinzufügen–20 Px Farbe 4 Auswahl umkehren Plugins–Tramages–Pool Shadow Standard**

**Auswahl umkehren–neue Ebene**

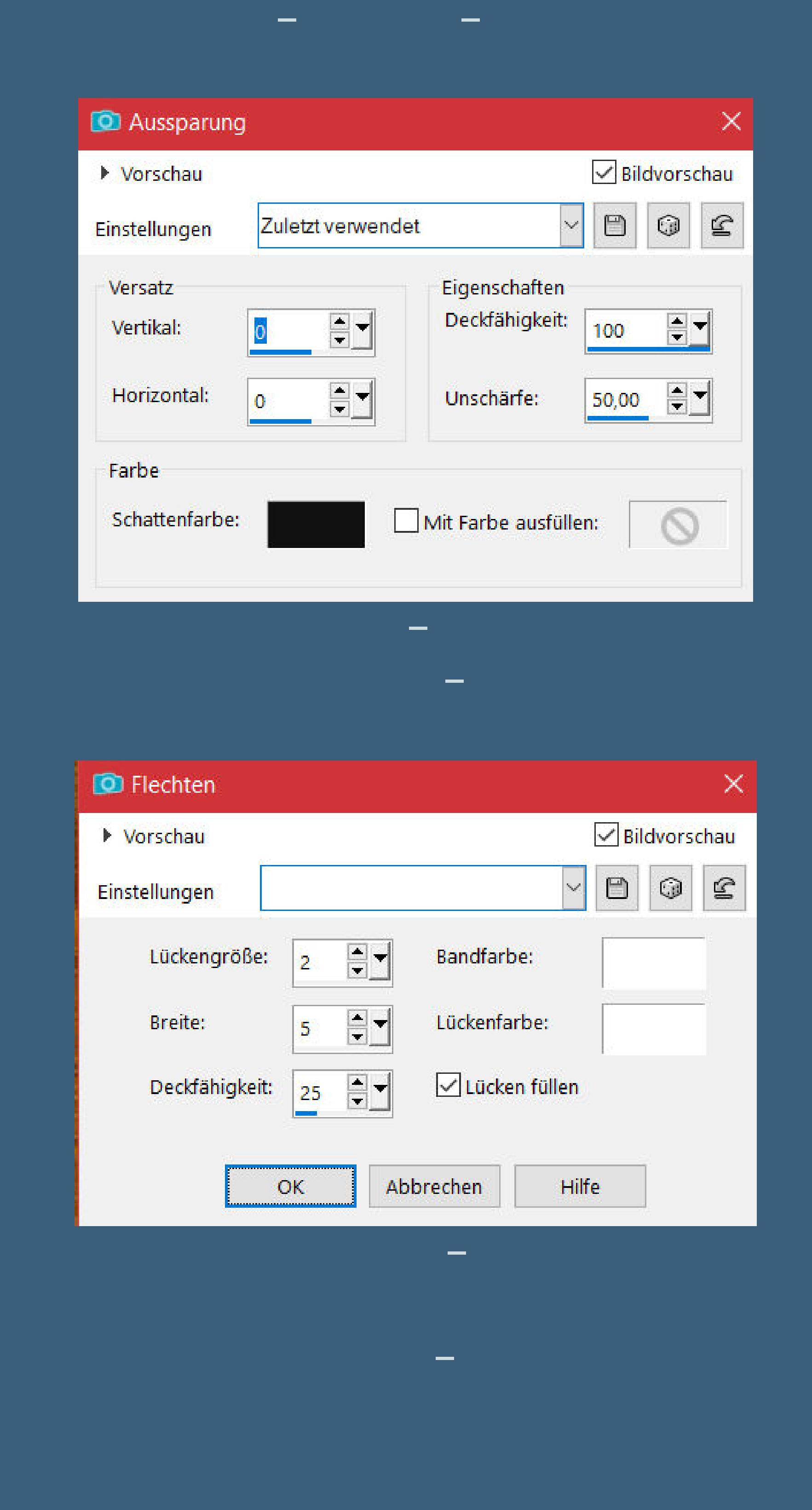

#### **Punkt 10 Filters Unlimited–Texturize–Raw Canvas Standard**

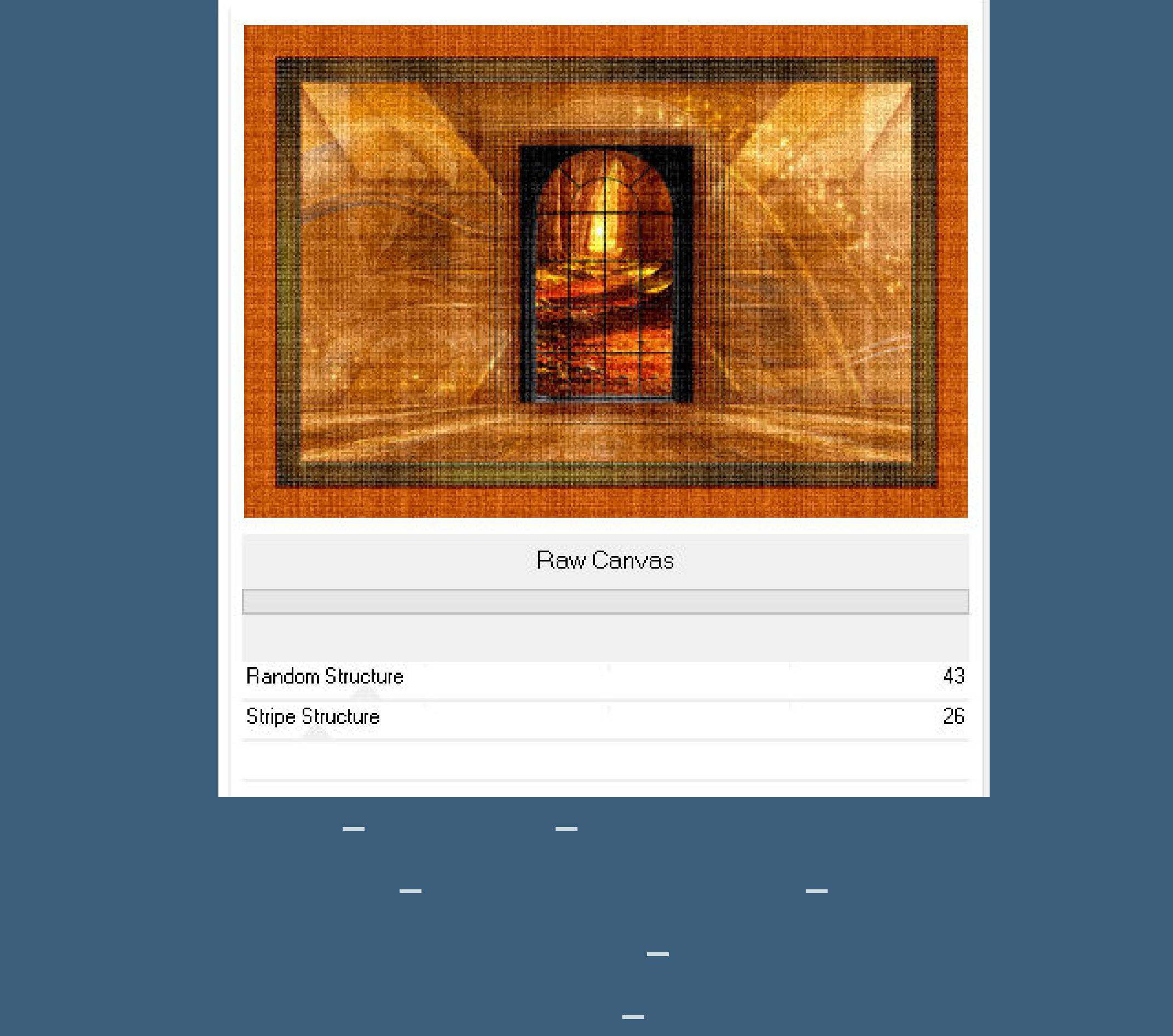

**Schlagschatten wdh. Punkt 11 Stelle die Farben 3+4 ein**

**installiere den Font oder Doppelklick auf den Font such ihn im Ordner oben links im PSP schreibe dann in der richtigen Größe von oben nach unten \*Roussette\* rechts aufs Bild–in Rasterebene umwandeln Schlagschatten 2/2/100/5 und 15/15/70/15**

**Punkt 12 Kopiere deine Dekotube–einfügen auf dein Bild passe die Größe an–scharfzeichnen Schlagschatten 0/0/80/30 setz dein WZ und das Copyright aufs Bild Rand hinzufügen–1 Px Farbe 3 und als jpg speichern.**

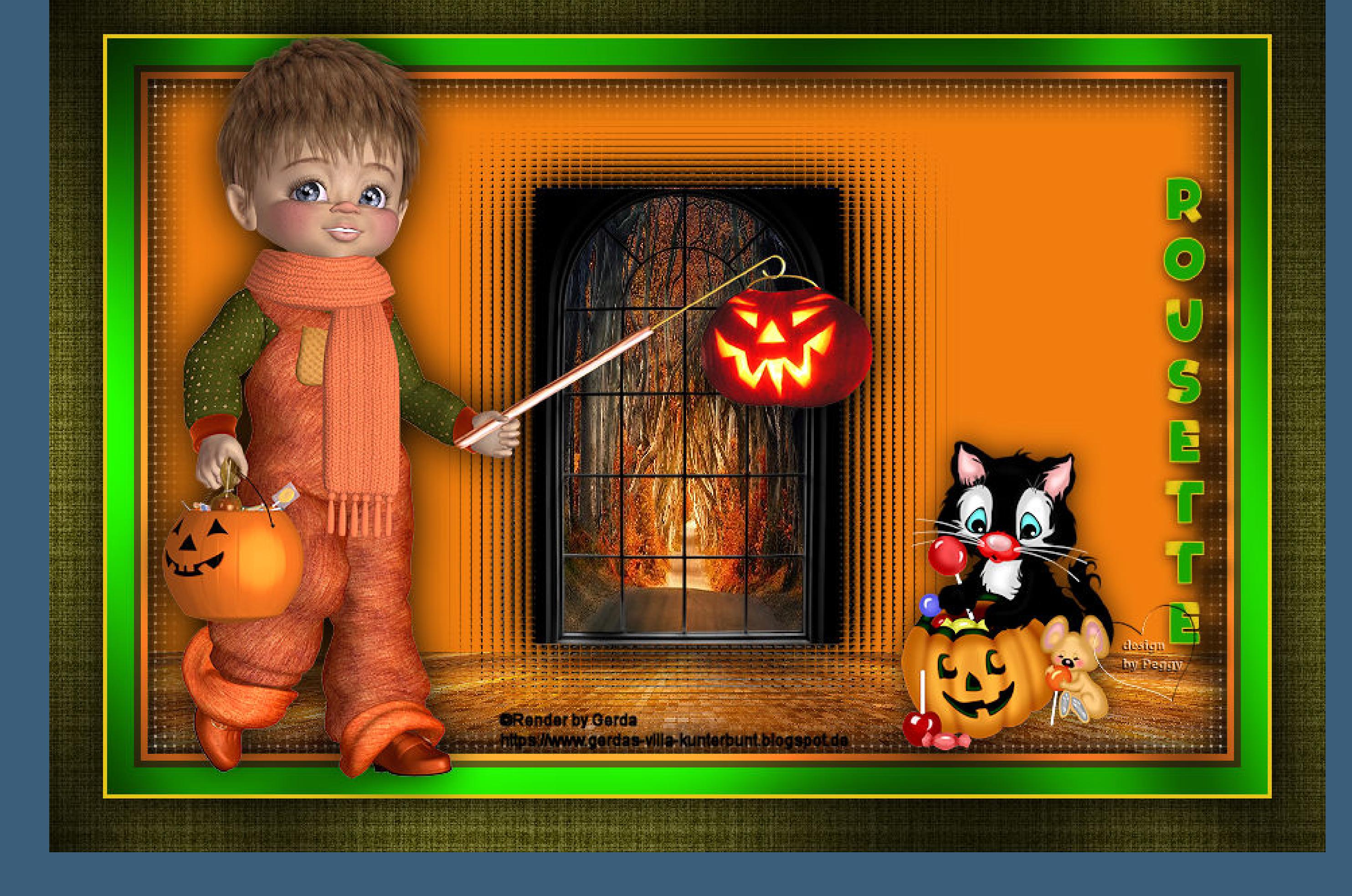

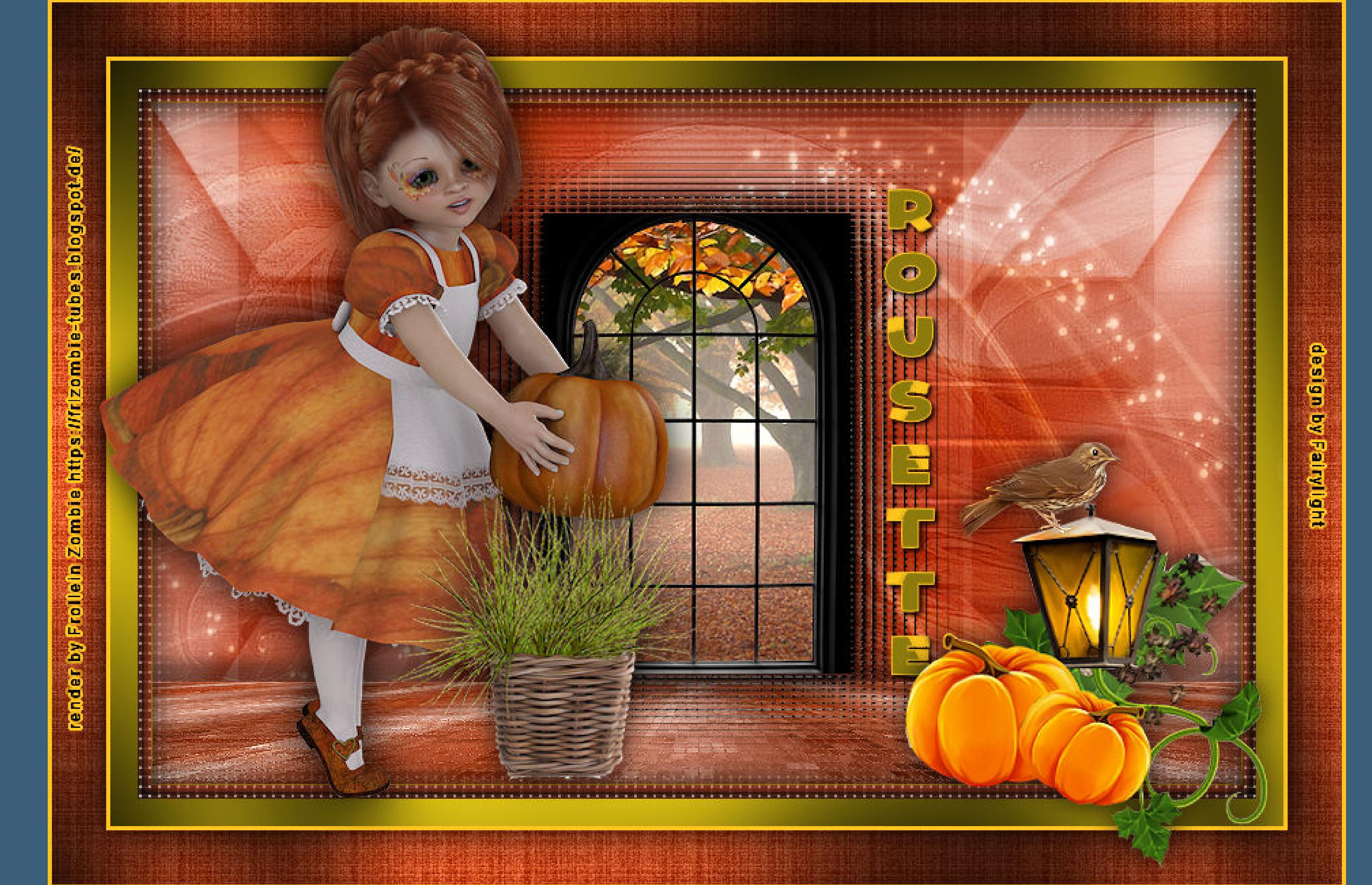

 $\mathcal{N}^*$ 

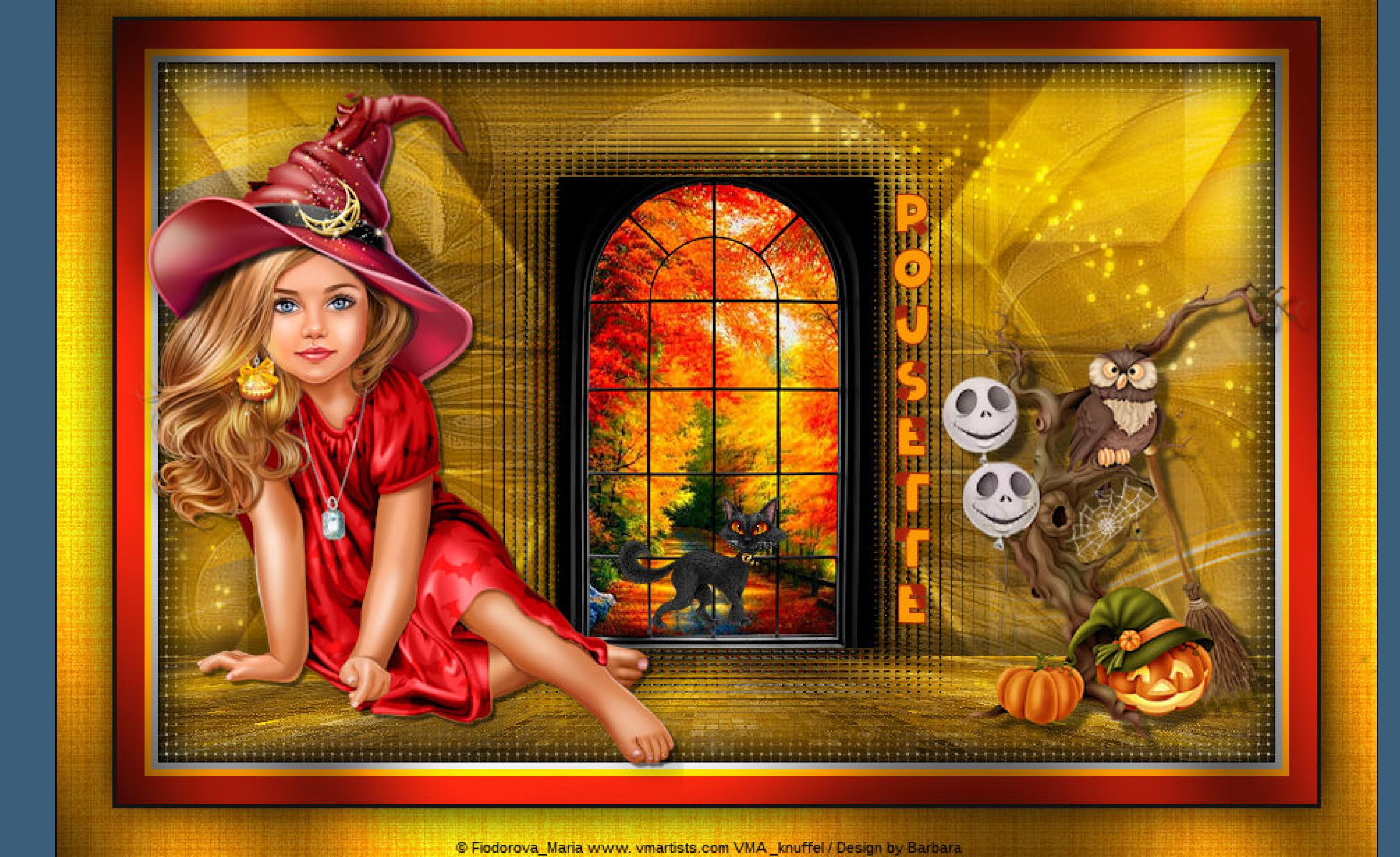

 $\mathcal{N}^*$ 

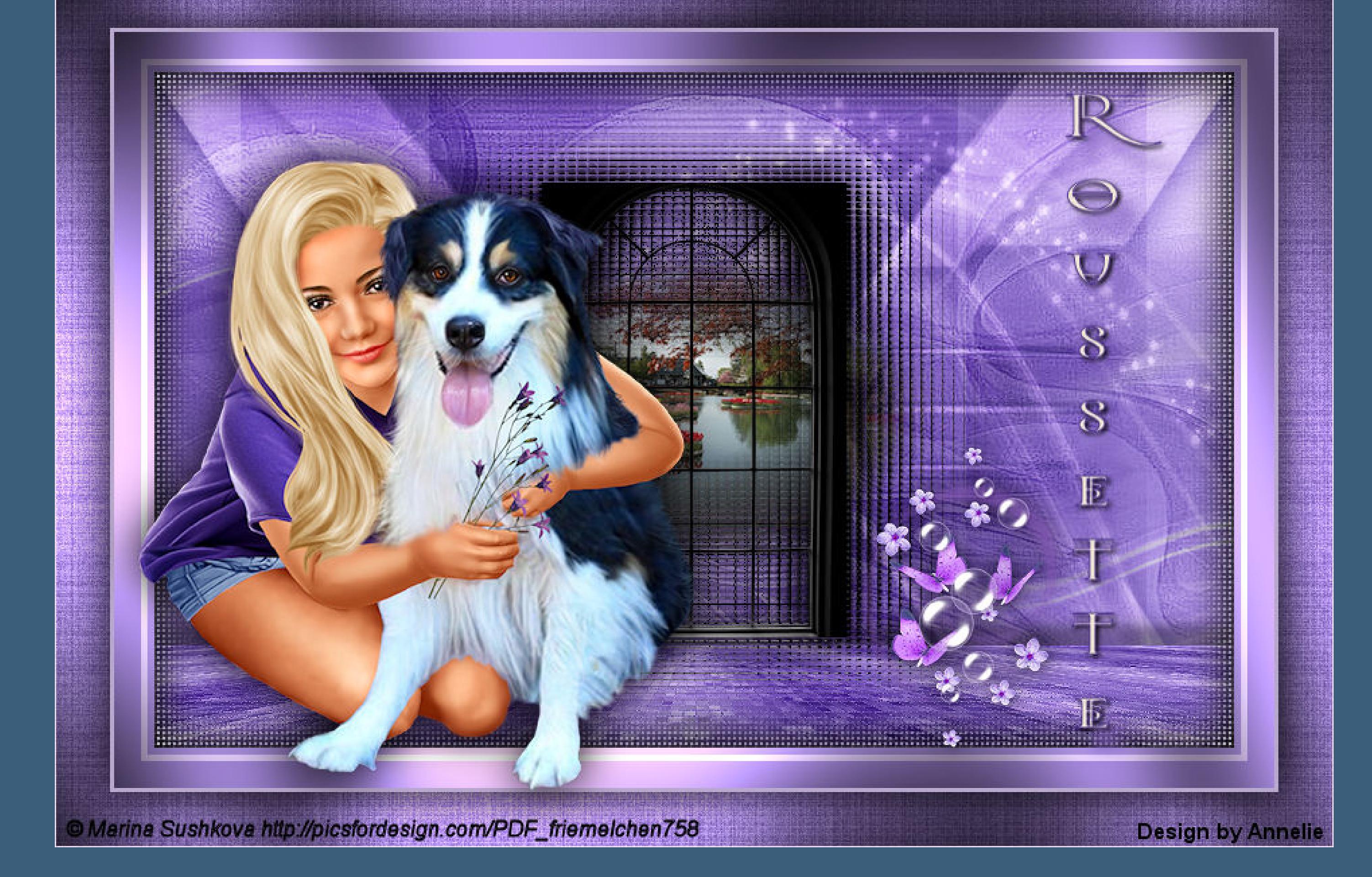

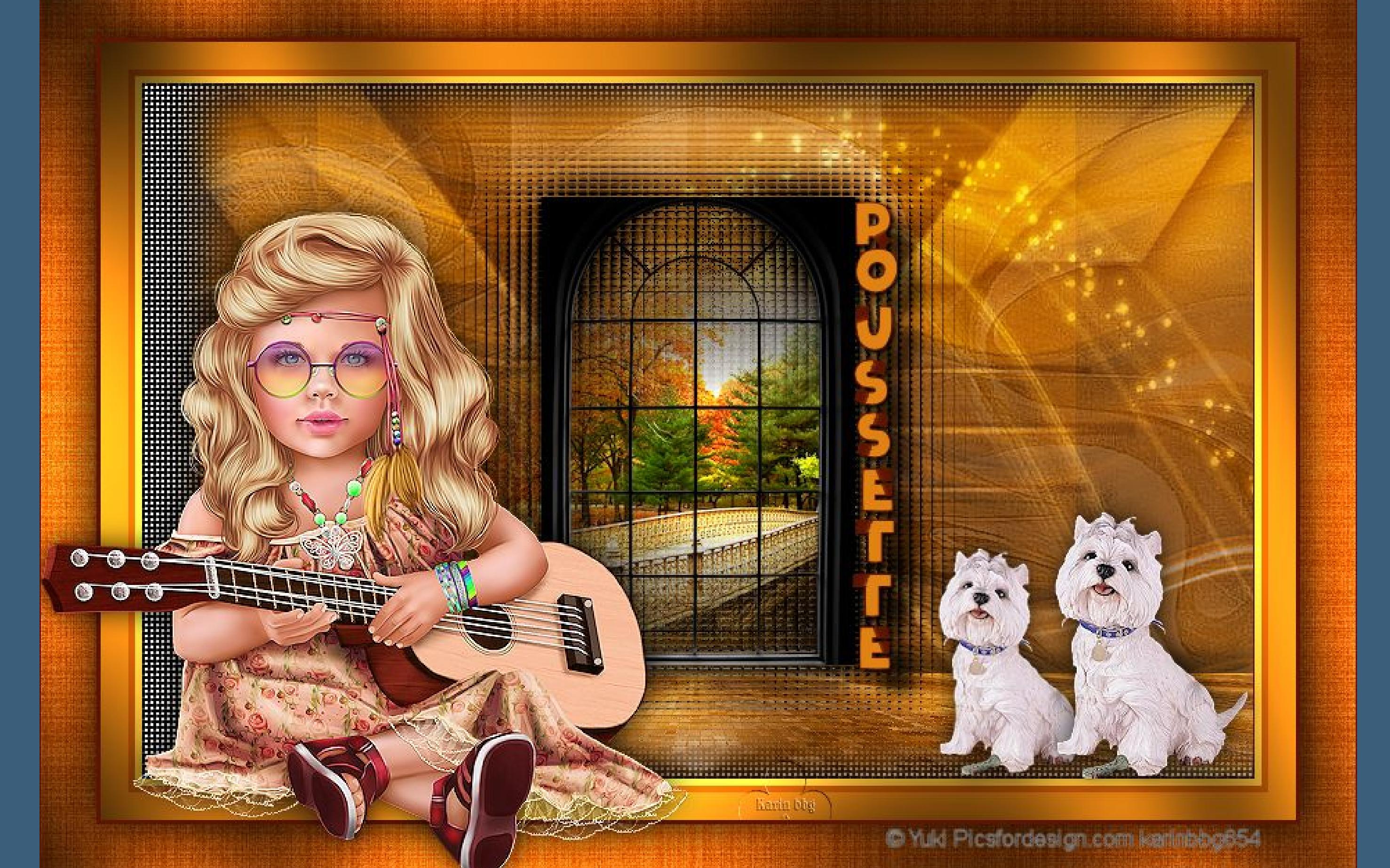

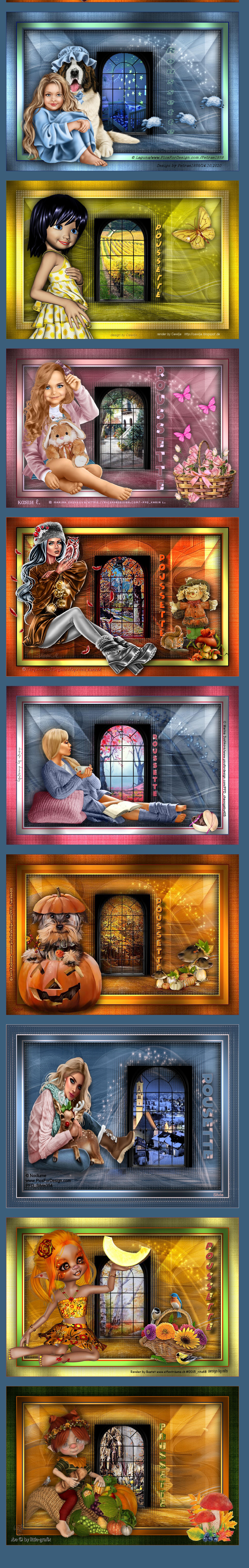